# **Configuration Guide: Adobe Illustrator CS/CC (Windows OS)**

Before proceeding, ensure the correct Sawgrass Virtuoso SG400/800 printer driver and PowerDriver-v4 has been installed. For assistance with PowerDriver-v4 installation, refer to the Installation and Configuration page.

The following instructions explain how to configure Adobe Illustrator CS/CC for use with PowerDriver-v4 for the Sawgrass SG400 on a computer using Windows OS. Your screens and menus may differ depending on the version of software and operating system being used. However, the settings will be identical.

## **Illustrator Color Setup**

1. Open Adobe Illustrator. In the menu bar, click **Edit > Color Settings**. See Figure 1.

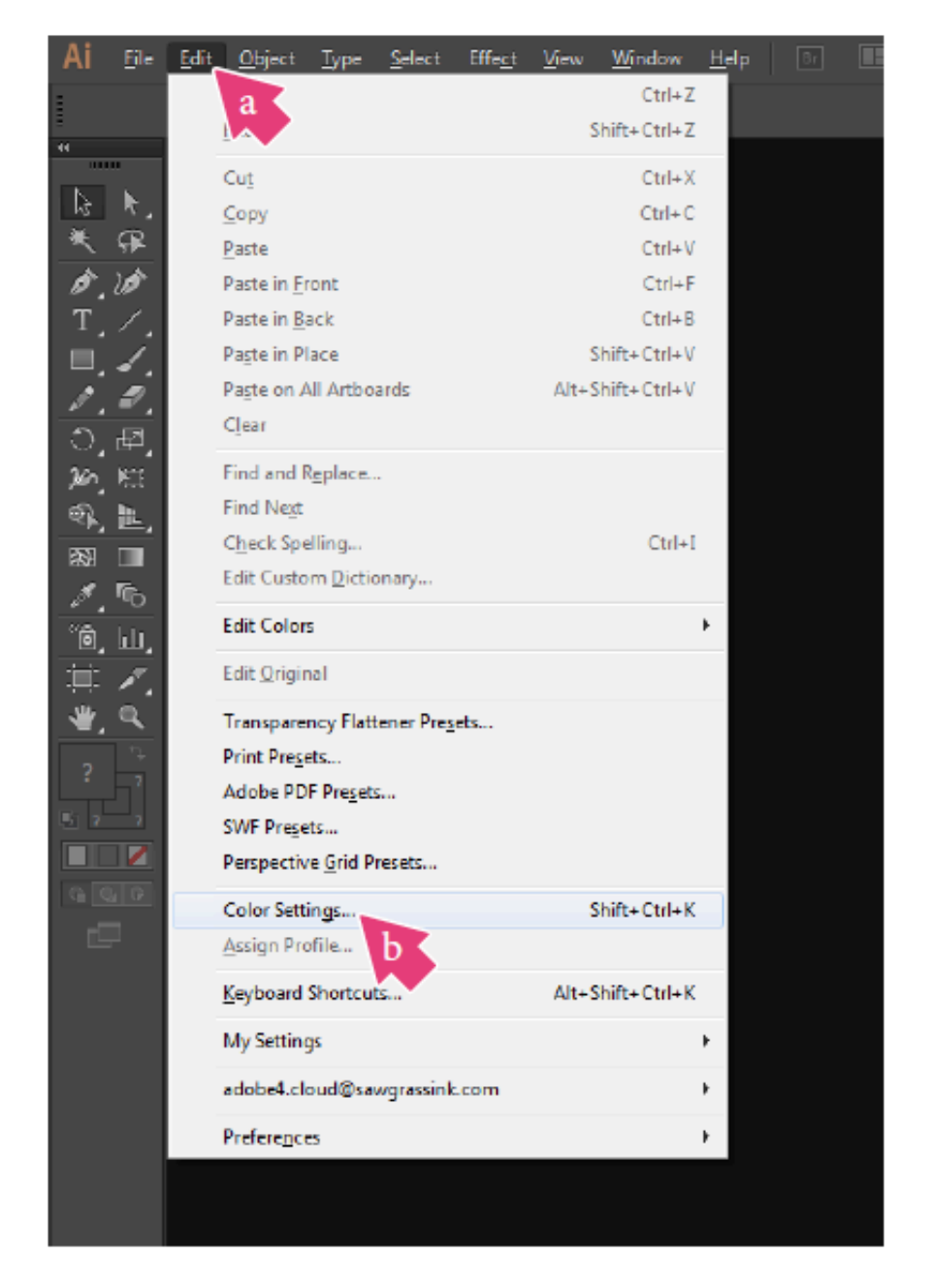

2. In the Color Settings window, select **Sawgrass\_sRGB** in the settings dropdown and confirm that your settings match those shown below, and click **OK**. See Figure 2.

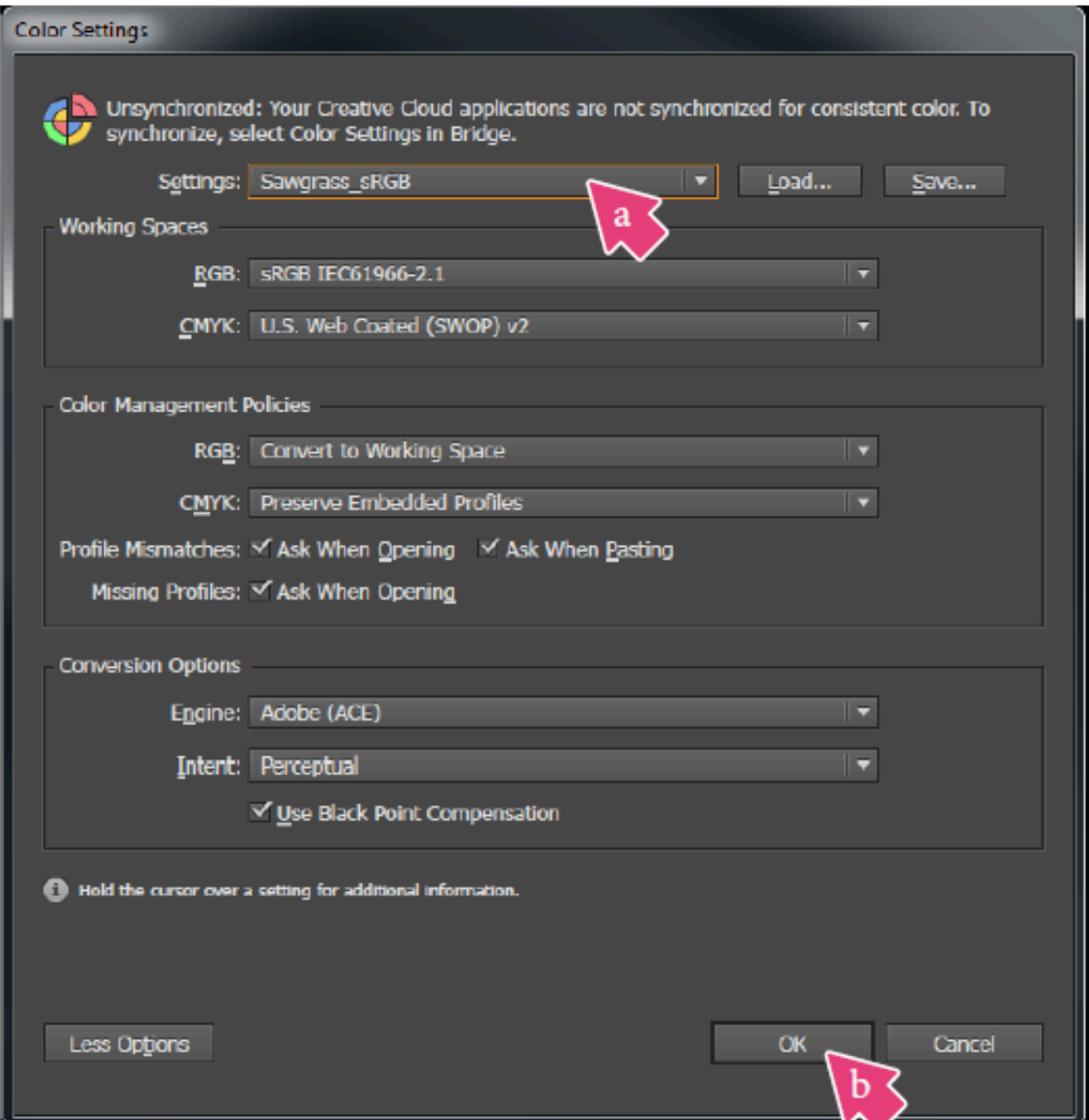

V. In the menu bar, click **File > New**. See Figure 3.

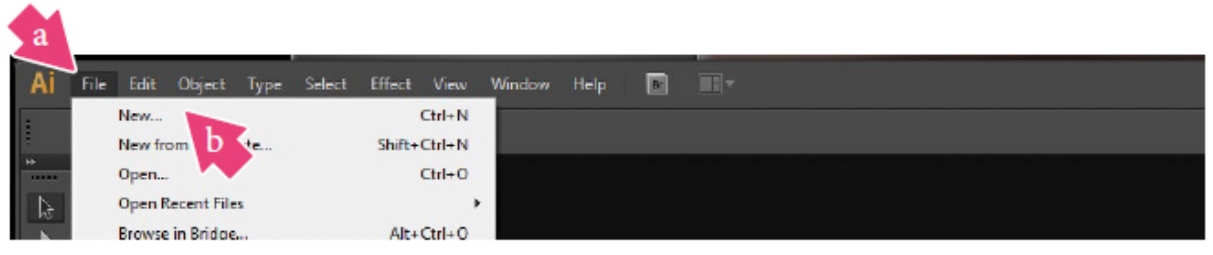

#### FIGURE 3

4. In the **New Document** window, match the settings below. See Figure 4.

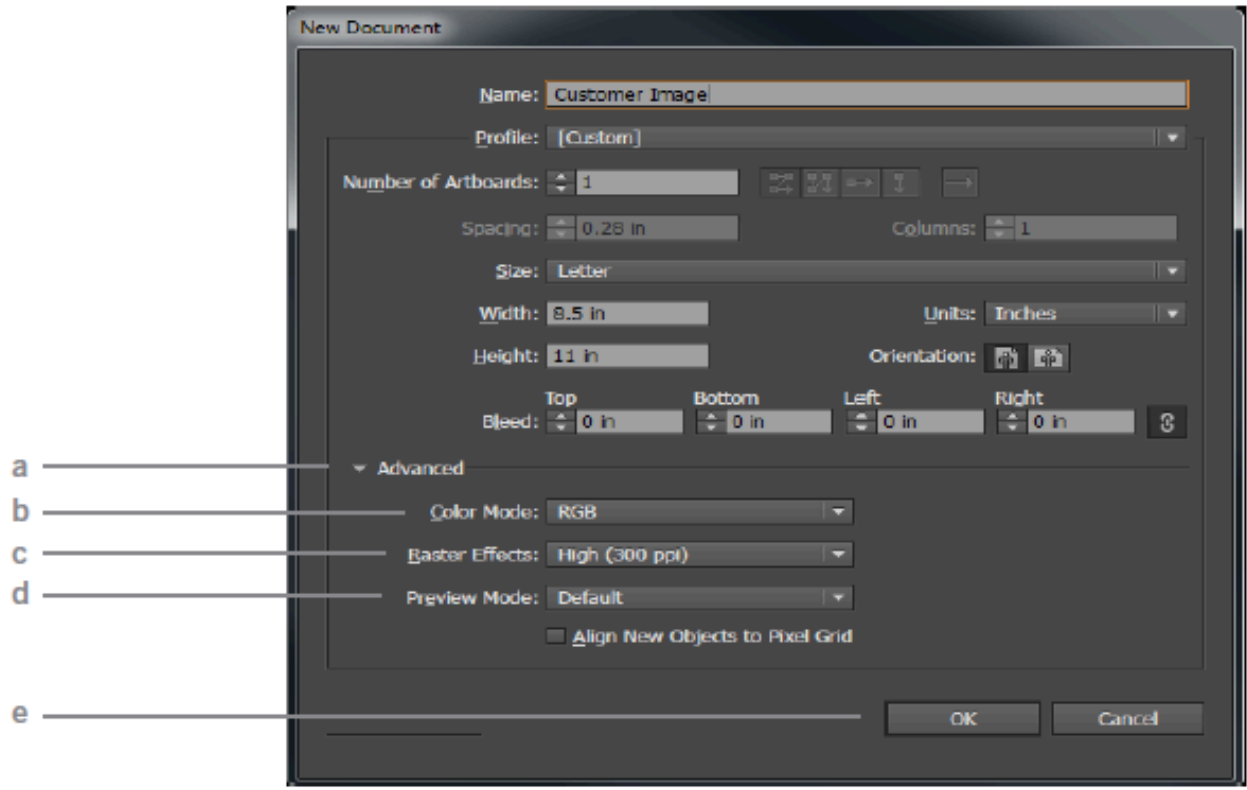

- a. Click the down arrow next to **Advanced**
- b. Color Mode: **RGB**
- c. Raster Effects: **High (300 ppi)**
- d. Preview Mode: **Default**
- e. Click **OK** to save your changes and continue
- [. When opening or importing images in Illustrator, you may encounter the following warnings. For the **Missing Profile** instance (5a), select "**Assign current working space:sRGB IEC61966-2.1**" and click **OK**. For the **Embedded Profile Mismatch** instance (5b), select "**Convert document's colors to the working space**" and click **OK**.

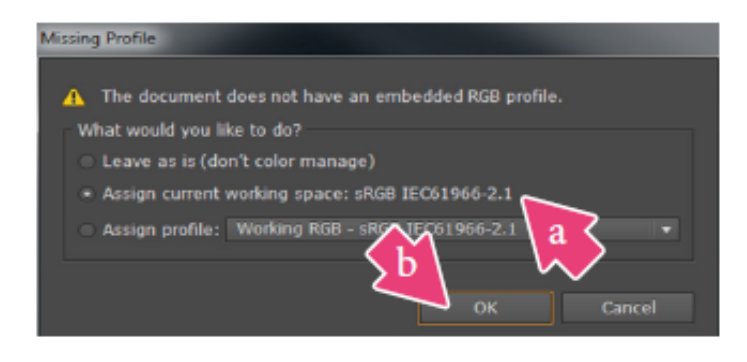

FIGURE 5a

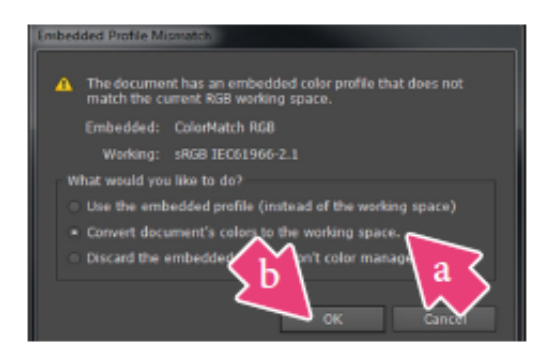

FIGURE 5b

6. Previously saved files or imported files may retain their previous settings. To ensure that RGB color mode has been selected: In the menu bar, click **File > Document Color Mode > RGB Color**. A check mark should be visible beside **RGB Color**. See Figure 6.

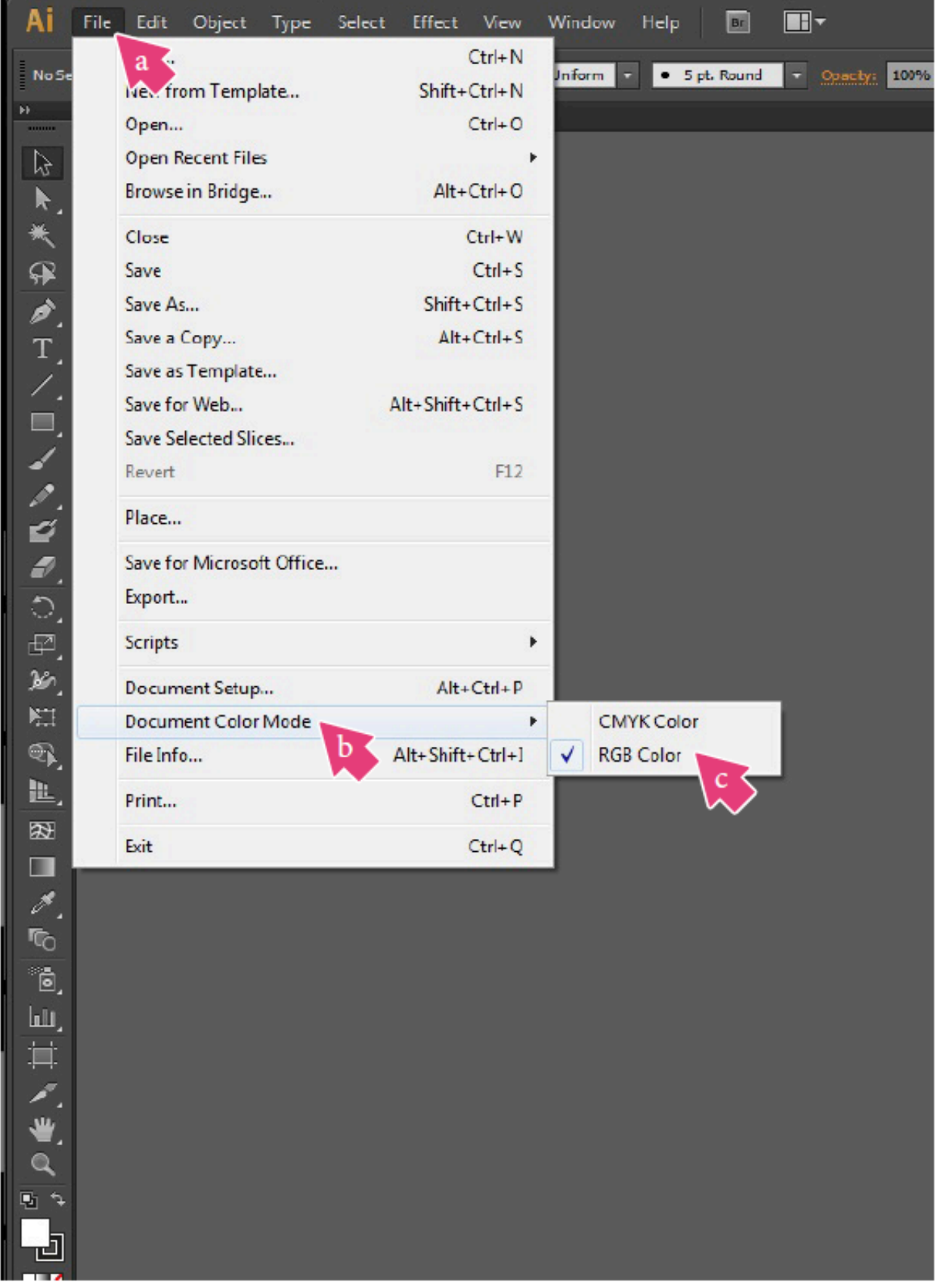

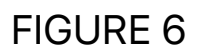

### **Illustrator Print Setup**

7. With the correct color settings entered, you are now ready to print. In the Menu Bar, click **File > Print**. In the Print window, match your

settings to those shown below. See Figure 7.

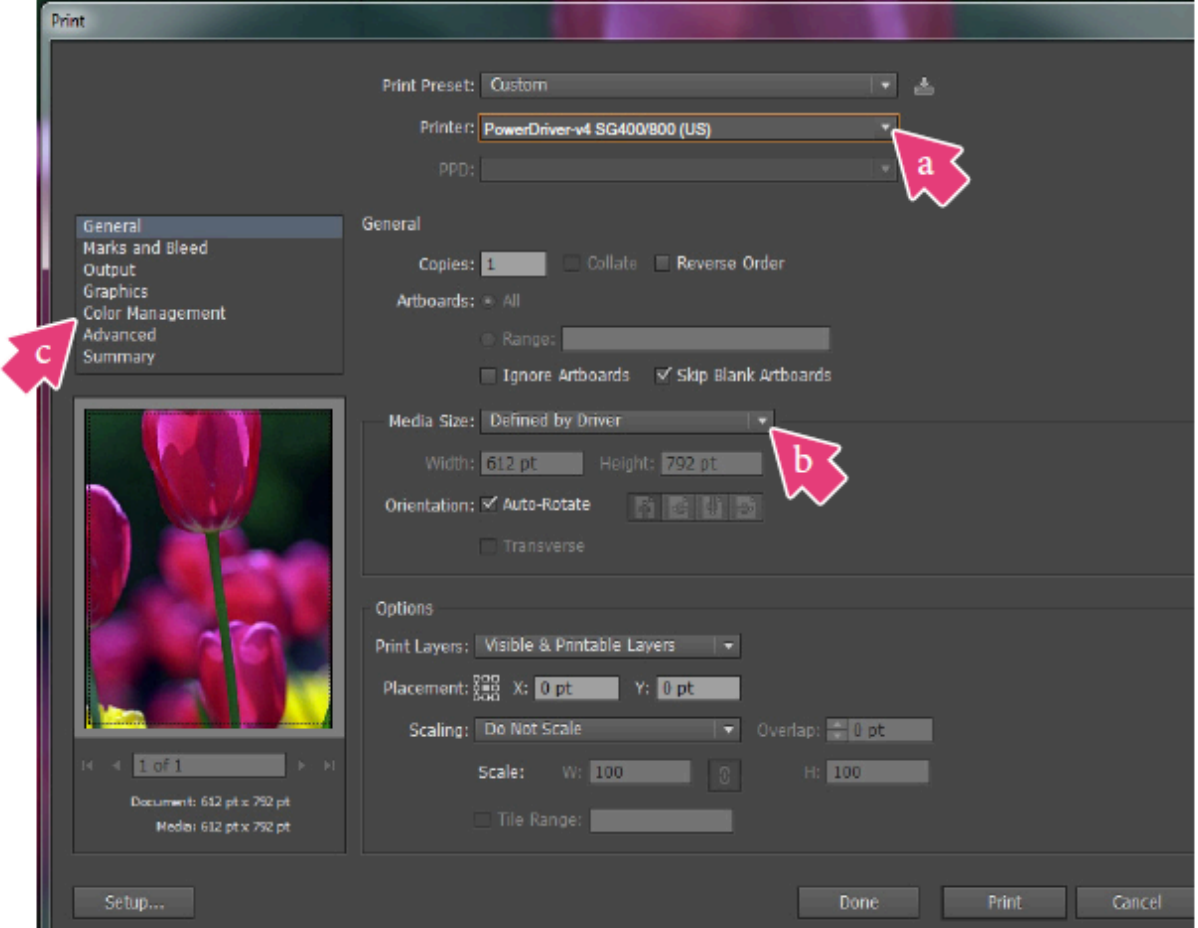

#### FIGURE 7

- a. Printer: **PowerDriver-v4 SG400/800 (US)**
- b. Size: **Defined by Driver**
- c. Click **Color Management** to view the color management settings
- f. In the **Color Management** area, match your settings to those shown below. See Figure 8.

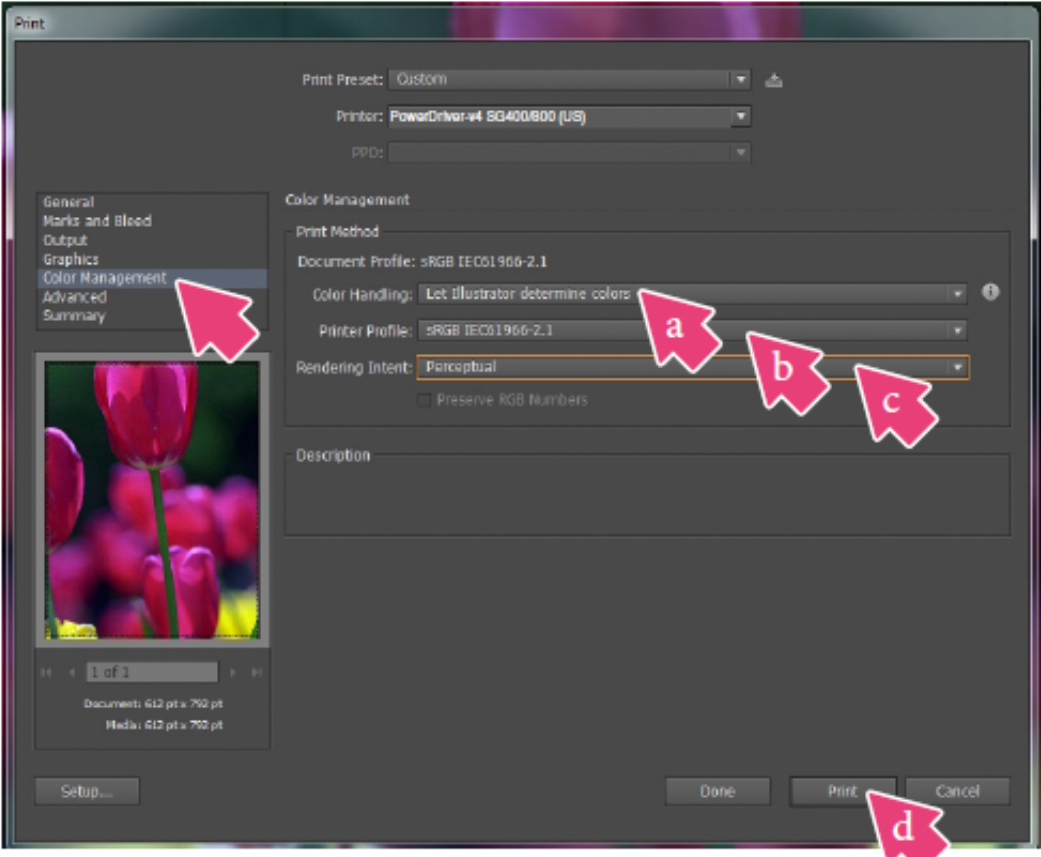

- a. Color Handling: **Let Illustrator determine colors**
- b. Printer Profile: **sRGB IEC61966-2.1**
- c. Rendering Intent: **Perceptual**
- d. Click **Print** when you are ready to print your image

**Illustrator** setup is now complete. Remember to, if necessary, convert imported graphics to the sRGB working space, ensure the RGB color mode is checked and select the PowerDriver-v4 SG400(US) each time you print.

©2016 Sawgrass Inc. All rights reserved.

The information is based on information available at the time of publication and is subject to change without notice. Accuracy and completeness are not warranted or guaranteed.

The information contained in this document is confidential and provided under license. No part of this document may be reproduced or transmitted in any form or by any means, including electronic medium or machine-readable form, without the expressed written permission of Sawgrass Technologies, Inc.

*Document 900032, Configuration Guide for SG400-SG800 Adobe Illustrator CS/CC, Windows OS, Rev 2. See QMS master document for changes.*